## GOVERNO DO ESTADO DO AMAZONAS SECRETARIA DE ESTADO DA FAZENDA

# DECLARAÇÃO AMAZONENSE DE IMPORTAÇÃO

MANAUS – AMAZONAS 2012 – Versão 22/05/2012

## **1. INTRODUÇÃO**

A SEFAZ/AM, buscando modernizar seu sistema de desembaraço dos documentos relativos às importações, desenvolveu a Declaração Amazonense de Importação - DAI.

As indústrias incentivadas do Pólo Industrial de Manaus estão todas obrigadas a utilizar este sistema, conforme Resolução GSEFAZ 004/2012. Para os demais contribuintes fica facultada a adesão ao sistema, que consiste no envio e processamento eletrônico das declarações.

As Declarações de Importação – DI, que não forem enviadas eletronicamente, também passarão a ser inseridas neste novo sistema, porém de forma manual, pela própria SEFAZ/AM, e isto trará algumas mudanças aos contribuintes.

Caso você, contribuinte não obrigado, decida aderir ao sistema, siga lendo este manual, passo a passo. Caso decida continuar enviando a DI em papel à SEFAZ/AM, siga direto para o item 3. CONSULTA À DAI.

#### **2. CREDENCIAMENTO DI-e**

Para iniciar o processo, é necessário cadastrar-se no sistema. Para isso acesse o site da Sefaz: http://www.sefaz.am.gov.br e clique no item Atendimento On-line

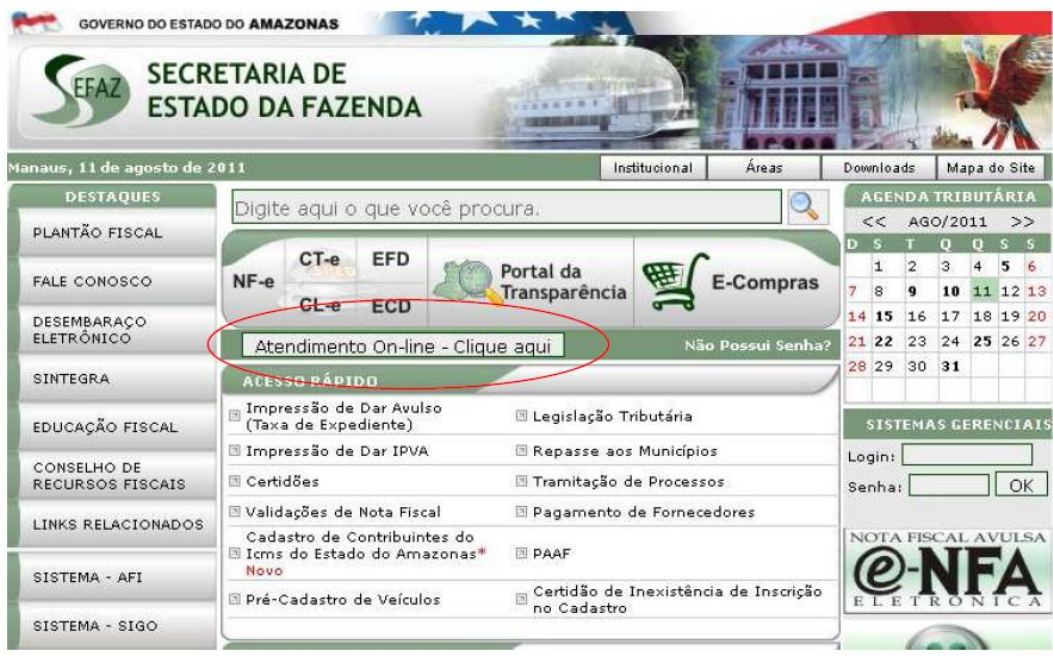

Figura 1 – Visão site Sefaz

Em seguida, acesse com o perfil de contribuinte, por meio de Certificado Digital ou por senha.

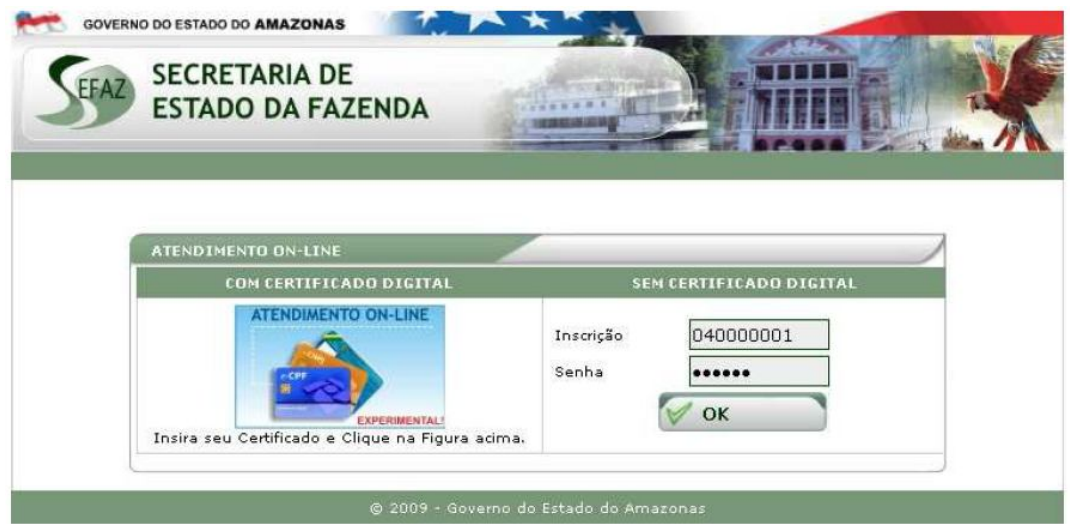

Figura 2 – Tela de Acesso ao Atendimento on-line

Em seguida procure o link de acesso à Declaração de Importação:

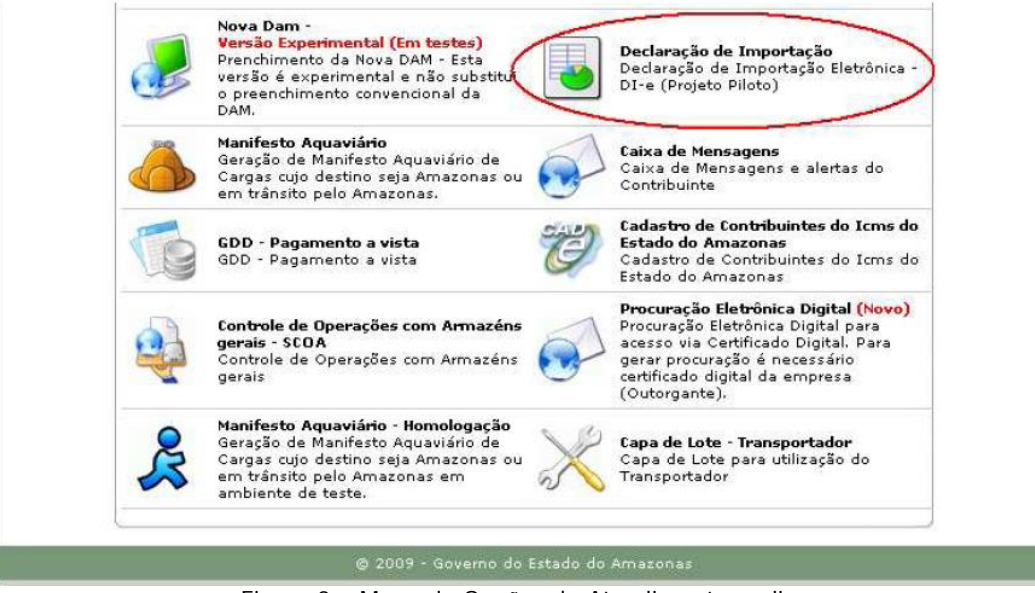

Figura 3 – Menu de Opções do Atendimento on-line

Nesta área, o contribuinte tem várias opções, mas deve iniciar pelo Credenciamento para envio de DI no ambiente de Homologação e/ou Produção.

Use os links de ambiente de Homologação para realizar testes de envio de arquivos. **Os arquivos enviados no ambiente de Produção são definitivos e as DIs serão processadas, com todos os desdobramentos legais.**

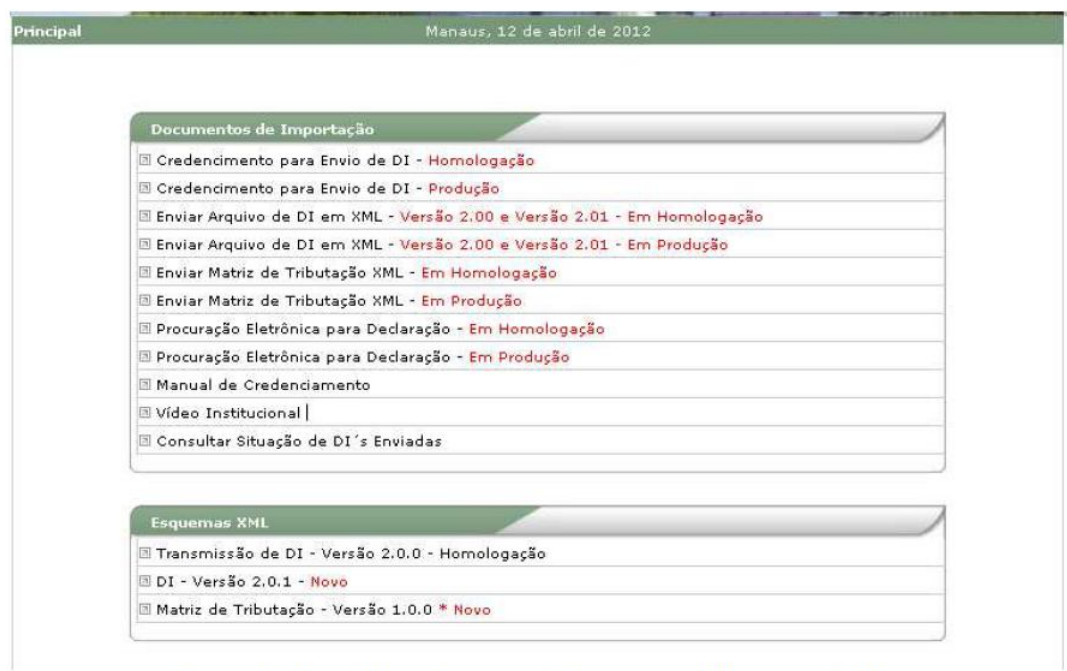

Figura 4 – Menu de opções para o Documento de Importação DI-e

Para efetuar o Credenciamento, as opções a ser selecionadas são:

- Credenciamento para Envio de DI-e – Ambiente de Homologação

- Credenciamento para Envio de DI-e – Ambiente de Produção

Feito isso o usuário será direcionado para a tela de credenciamento (Figura 5), em que todos os campos devem ser preenchidos e pelo menos uma inscrição deve ser selecionada (somente selecione inscrições ativas – inscrições baixadas ou em processo de baixa não serão aceitas).

O Credenciamento é imprescindível para prosseguir no processo de adesão à DAI e destina-se a fornecer contatos que serão utilizados em caso de dúvida. Os nomes, endereços eletrônicos e telefones inseridos no credenciamento podem ser alterados posteriormente.

Sugerimos que siga as diretrizes abaixo, para facilitar futuros contatos:

- O responsável pela solicitação é a pessoa que está preenchendo o requerimento de credenciamento;

- O responsável pela área de negócio é a pessoa que poderá tirar dúvidas com relação a incentivos, laudos, legislação aplicada;

- O responsável pela área de informações é a pessoa que responderá por problemas de sistema, arquivos "XML" e layout.

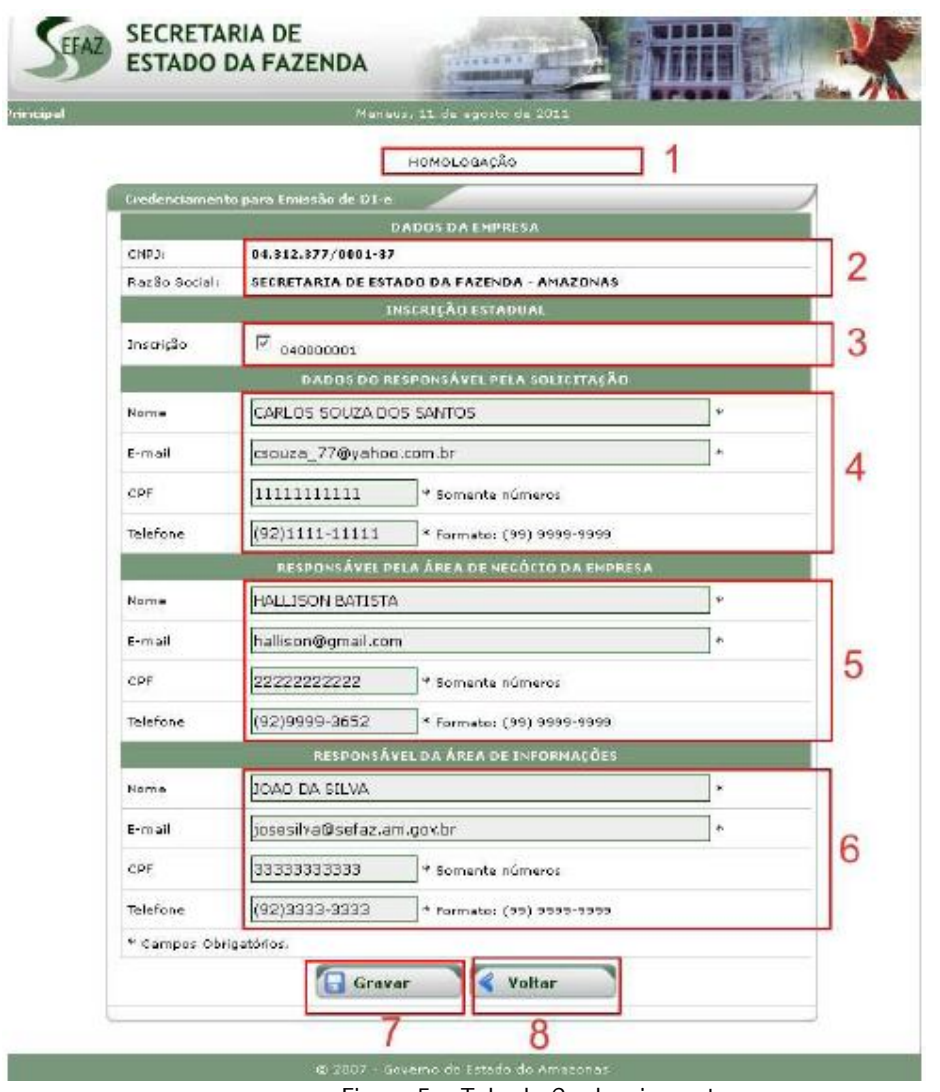

Figura 5 – Tela de Credenciamento

Abaixo segue a descrição dos campos da tela de credenciamento.

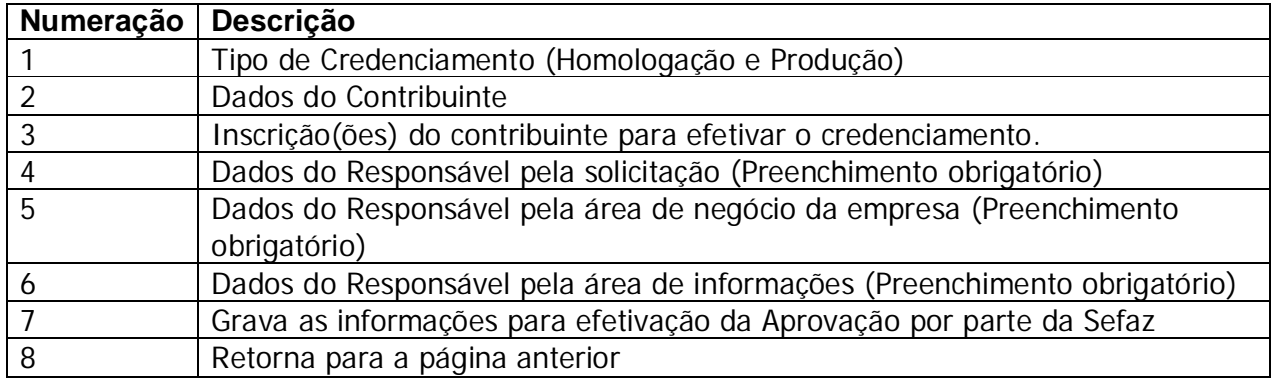

Tabela 1 - Descrição dos campos da Figura 5

Após o preenchimento, basta clicar em Gravar. Caso um dos campos obrigatórios não esteja preenchido, será exibida uma mensagem com a descrição do erro.

Após a gravação das informações o usuário tem opção de atualizar os dados já gravados e/ou incluir uma nova inscrição para envio de DI-e.

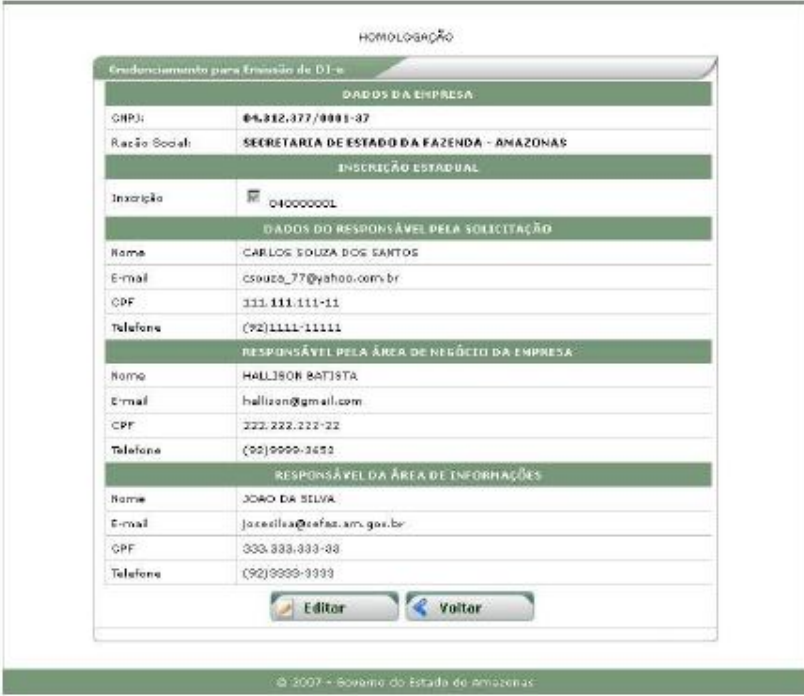

Figura 6 – Informações já gravadas

Para alterar os dados do credenciamento, basta clicar em editar (Figura

6).

Após a edição dos dados (Figura 7), clique em Gravar.

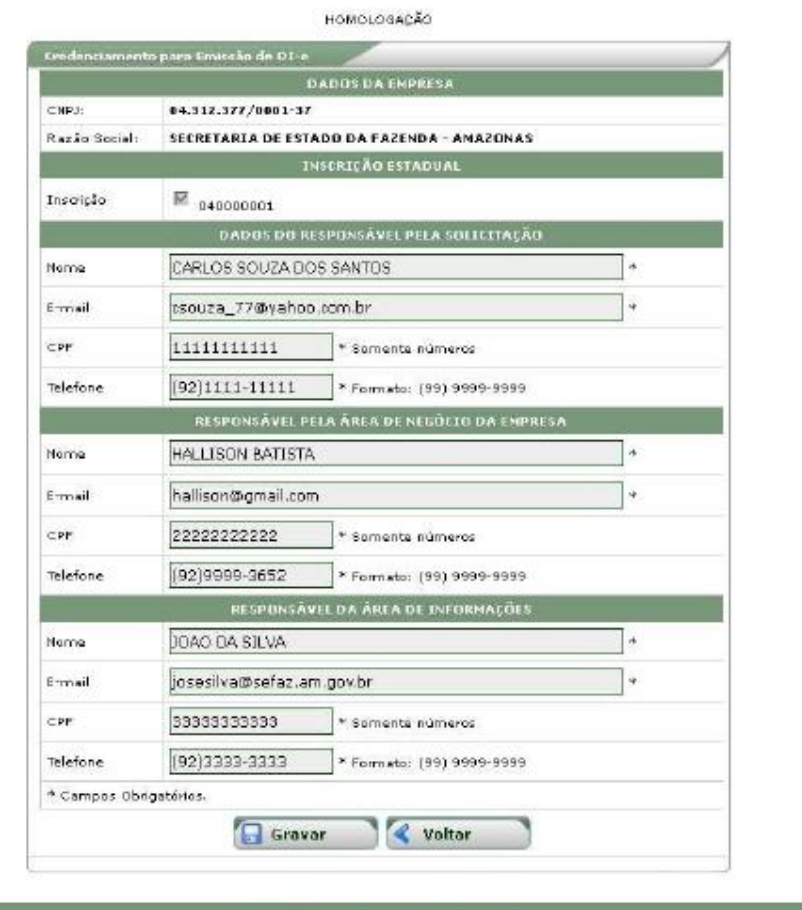

1997 - Gaverno de Satado de Amezonas Figura 7 – Edição de Dados do Credenciamento.

### **3. ENVIO DE ARQUIVOS**

Para que o contribuinte possa enviar a MATRI-IMP e as DAIs, será necessário formatar os arquivos (da matriz e da declaração) nos formatos aceitos pelo sistema da SEFAZ/AM. O layout para a correta formatação dos arquivos está disponível no Atendimento On Line > Declaração de Importação, no quadro "Esquemas XML" (ver Figura 4).

A SEFAZ/AM não disponibilizará programas que possibilitem a criação destes arquivos, cabendo ao contribuinte o desenvolvimento de soluções ou busca de parceiros para tanto.

Ressalve-se que cada arquivo deverá ser assinado digitalmente por pessoa habilitada.

## **4. CONSULTA À DAI**

Uma vez enviada a declaração, a equipe Sefaz irá analisar cada DAI enviada e executar o processamento destas. O mesmo acontecerá nos casos em que a DI em papel for enviada para digitação na SEFAZ/AM.

Uma vez processadas, as DAIs ficam disponíveis para a parametrização e sorteio, quando o Sinal (verde – liberado, ou cinza – vistoria) será definido. A situação das declarações pode ser consultada no link assinalado na Figura 8.

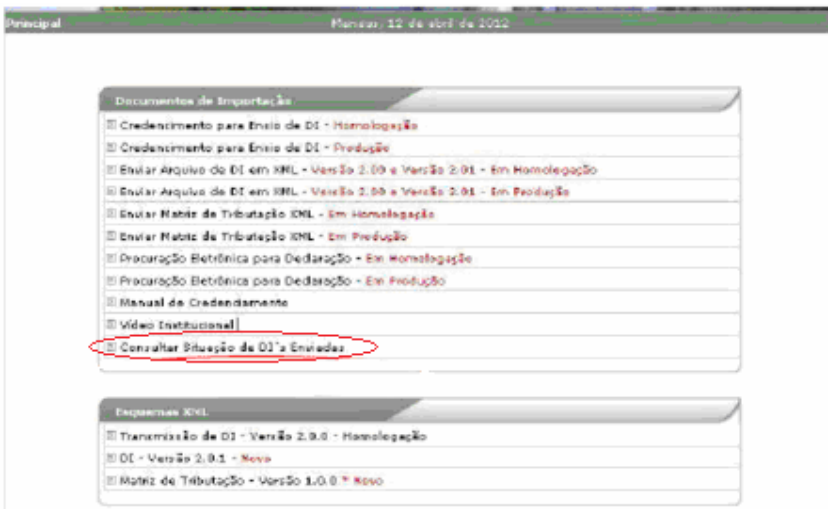

Figura 8 – Menu de opções do DAI no Atendimento On-line

Ao clicar no link assinalado, o sistema retornará um relatório similar ao da Figura 9, em que o contribuinte tem acesso às informações referentes aos processos enviados. Nesta mesma tela é possível executar algumas tarefas, como dar ciência ao canal parametrizado, inserir o número do lacre (caminhão ou contêiner) e emitir o termo de lacre, caso a DAI tenha sido parametrizada em canal cinza.

| 76 mere DE<br>Data Imizaão |                                                                                                    |                     |               |                       |                        |  |  |  |
|----------------------------|----------------------------------------------------------------------------------------------------|---------------------|---------------|-----------------------|------------------------|--|--|--|
|                            |                                                                                                    | Sern a digita       |               |                       |                        |  |  |  |
|                            |                                                                                                    | Formato (dd/mm/yww) |               |                       |                        |  |  |  |
|                            |                                                                                                    | Pesquisar<br>Veltar |               |                       |                        |  |  |  |
|                            | OBS) Por padrão esta consulta retorna apenas as O3s do mês corrente, para outros resultados, insira-<br>outros parámetros na pesquisa, como Número da DI e/ou Data de Emissão. |                     |               |                       |                        |  |  |  |
|                            |                                                                                                    |                     | 2             | 3                     |                        |  |  |  |
| Número da DT               | Data da DT                                                                                                    | Fase                | Gainer COAS   | Wellards              | Laces                  |  |  |  |
|                            | 1.0/04/2012                                                                                                    | Processido          | [CDAT]        | Dar Ciência]          | [In their]             |  |  |  |
|                            | 12/04/2012                                                                                                    | <b>Drocessado</b>   | [CDAT]        | [Dar Ciencia]         | [Inchar]               |  |  |  |
|                            | 12/04/2012                                                                                                    | Heroenesade         | [CDAT]        | Dar Cléncia]          | [Inskip]               |  |  |  |
|                            | 12/04/2012                                                                                                    | Drocessado          | [CDAT]        | [Dar Ciencia]         | [Incluir]              |  |  |  |
|                            | 12/04/2012                                                                                                    | Hereweisdo          | [CDAT]        | [Dar Ciência]         | [In卡]                  |  |  |  |
|                            | 12/04/2012                                                                                                    | Drocessado          | [CDAT]        | [Dar Ciancia]         | [Encluir]              |  |  |  |
|                            | 12/04/2012                                                                                                    | Hascarrado          | [CDAT]        | [Dar Clância]         | [In this]              |  |  |  |
|                            | 12/04/2012                                                                                                    | <b>Drocessado</b>   | [CDAI]        | [Dar Ciência]         | [Incluir]              |  |  |  |
|                            |                                                                                                    | Processado          | [CDAI]        | [Dar Cléncia]         | [Inchair]              |  |  |  |
|                            | 12/04/2012                                                                                                    |                     |               |                       |                        |  |  |  |
|                            | 12/04/2012                                                                                                    | Frocessado          | <b>FCDALT</b> | (Dar Ciência)         | [Incluir]              |  |  |  |
|                            | 12/04/2012                                                                                                    | <b>Brocessado</b>   | [CDAT]        | Dar Clencia           | [trick.ir]             |  |  |  |
|                            | 12/04/2012                                                                                                    | Processado          | [CDAI]        | <b>TOar Ciencio 1</b> |                        |  |  |  |
|                            | 12/04/2012                                                                                                    | Processedo          | [CDAT]        | [Dar Clencia]         | [Incluir]<br>[Incluir] |  |  |  |

Figura 9 – Consulta de DI´s enviadas

Segue a descrição dos campos do relatório:

1 – Refere-se às informações da DI´s. Clicando em um número específico é possível visualizar suas informações (Figura 10); caso o contribuinte tenha dado ciência, serão exibidos o Selo Fiscal (que comprova o desembaraço da declaração) e a Notificação (se houver); se estiver indicando "Aguardando ciência", significa que a declaração já foi parametrizada, restando ao contribuinte dar a ciência da parametrização; se a mensagem "DI INEXISTENTE" for exibida, significa que a declaração não foi inserida no sistema, ou então que ainda não foi processada.

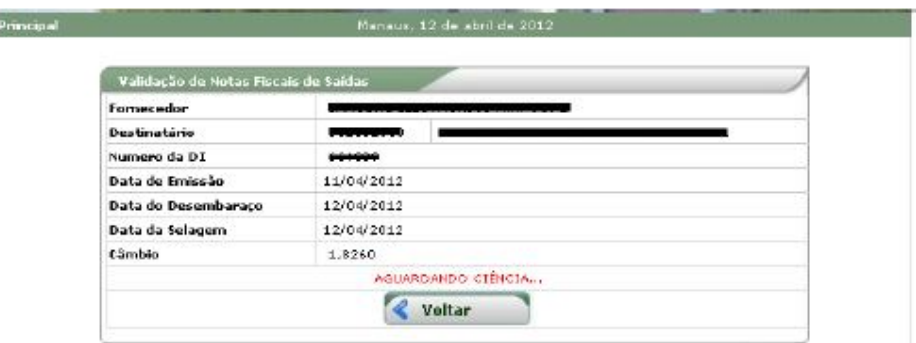

Figura 10 – Detalhamento da DI

2 – Permite ao contribuinte gerar o CDAI, Comprovante da Declaração Amazonense de Importação (não comprova o desembaraço);

3 – O contribuinte toma ciência da parametrização atribuída à DAI. Ao tomar ciência serão exibidos o Sinal (Verde ou Cinza), o número do Selo e a Notificação (se houver) – veja item 1 acima.

4 – Para as DAIs transmitidas com layout na versão 2.00, há a possibilidade de incluir o(s) respectivo(s) lacre(s). No caso de DAIs com layout na versão 2.01, serão exibidos os lacres declarados.

| CCTTCD | 12/04/2012 | Recebida   | Indisponivel  | Fendente de Parametrização  | [Induir] |
|--------|------------|------------|---------------|-----------------------------|----------|
|        | 11/04/2012 | Processado | <b>TCDAI1</b> | Pendente de Parametozação   | [Induir] |
|        | 11/04/2012 | Processado | [CDAL]        | Pandante de Parametrização  | [Induir] |
|        | 11/04/2012 | Processado | [CDAI]        | Pendente de Parametrização  | [Induir] |
|        | 11/04/2012 | Processado | [CDAI]        | Pandente de Parametrização  | [Induir] |
|        | 11/04/2012 | Processado | [CDAL]        | Pendente de Parametrização  | [Induir] |
|        | 11/04/2012 | Recebido   | Indisponivel  | Pendente de Parametrização  | [Induir] |
|        | 11/04/2012 | Recebide   | Indisponivel  | Pendente de Parametrização. | [Induir] |
|        | 11/04/2012 | Recebido   | Indisponivel  | Pendente de Parametrização  | [Induir] |
|        | 11/04/2012 | Recebido   | Indisponivel  | Pendente de Parametrização  | [Induir] |
|        | 11/04/2012 | Recebida   | Indisponivel  | Pendente de Parametrização  | [Induir] |
|        | 12/04/2012 | Processado | [CDAI]        | [Dar Ciência]               | [Induir] |
|        | 11/04/2012 | Processado | [CDAI]        | [Dar Ciênde]                | [Induir] |

Figura 11 – Variações de dados na Consulta de DI´s transmitidas

Obs.: a coluna "FASE" indica se a DAI foi processada ou não. Se estiver marcada como Recebida, indica que a declaração foi transmitida com sucesso pelo contribuinte, mas não foi processada automaticamente e está em análise. Se esta análise demorar mais do que algumas horas, entre em contato com a SGDI pelo e-mail apoio.dai@sefaz.am.gov.br, pois pode haver um problema ou divergência a ser sanada na declaração. Se a DAI estiver marcada como "Processada", significa que ela foi processada automaticamente ou que a análise manual já foi realizada por um Auditor e, nestes casos, bastará a parametrização e ciência para a conclusão do desembaraço.

## **5. CONSIDERAÇÕES FINAIS**

Os recintos alfandegados (portos e aeroporto) somente poderão liberar as mercadorias cujas DAIs tenham sido seladas. A existência do Selo Fiscal Eletrônico é virtual, portanto estes documentos não mais serão selados fisicamente, e a consulta ao selo só é liberada depois de dada a ciência, por parte do contribuinte ou preposto, ao resultado da Parametrização. A consulta, via portal da SEFAZ, ao selo é o suficiente para comprovar o desembaraço; demais exigências por parte dos recintos (como impressão da tela de consulta) não são de responsabilidade da SEFAZ/AM.

Caso a DAI tenha sido parametrizada em canal cinza, o contribuinte poderá retirar a mercadoria da zona primária, porém não tem autorização para romper lacres nem manusear a mercadoria, sob pena de multa. Nestes casos o contribuinte deverá entrar em contato com a SEFAZ/AM para agendar a vistoria física da mercadoria.